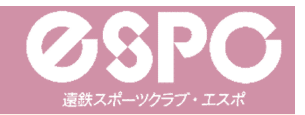

### **【スクール】新規会員登録方法①**

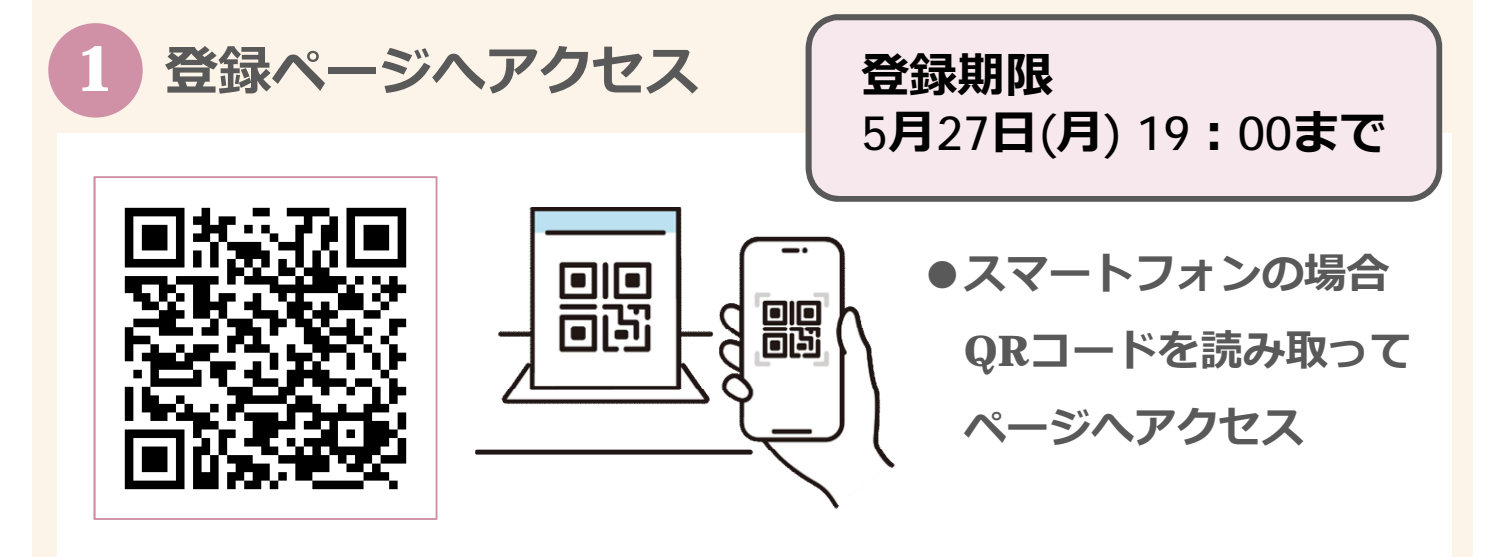

#### **必要事項を⼊⼒して、「会員登録する」をクリック 2**

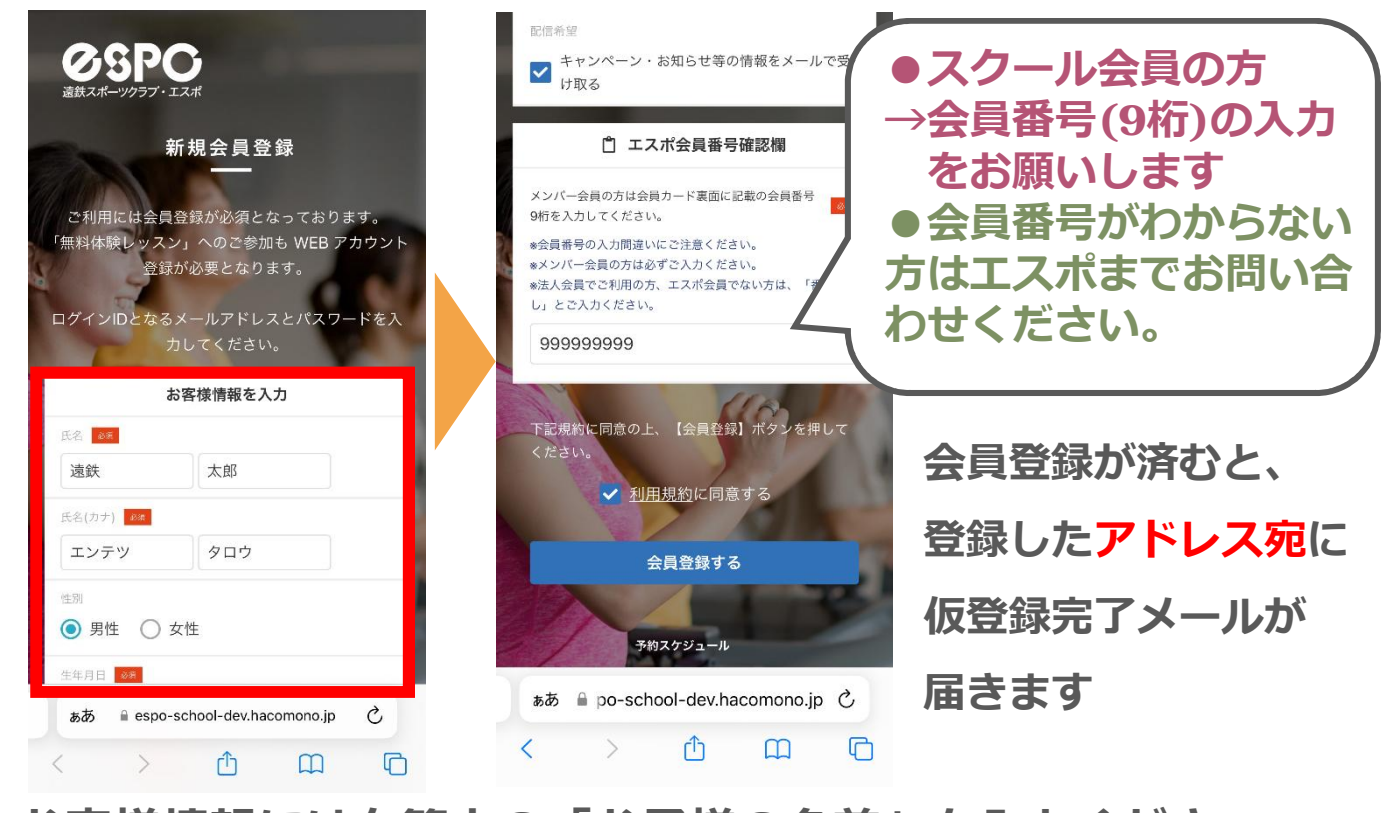

**お客様情報には在籍中の「お⼦様の名前」を⼊⼒ください 兄弟姉妹で在籍している場合はお一人目登録後にマイページより追加が可能です 詳しくは「家族アカウント設定方法 (P3)」をご覧ください**

**裏⾯(P2)へ 1**

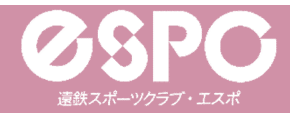

### **【スクール】新規会員登録方法②**

# **3 メールのURLをタップし、登録を完了する**

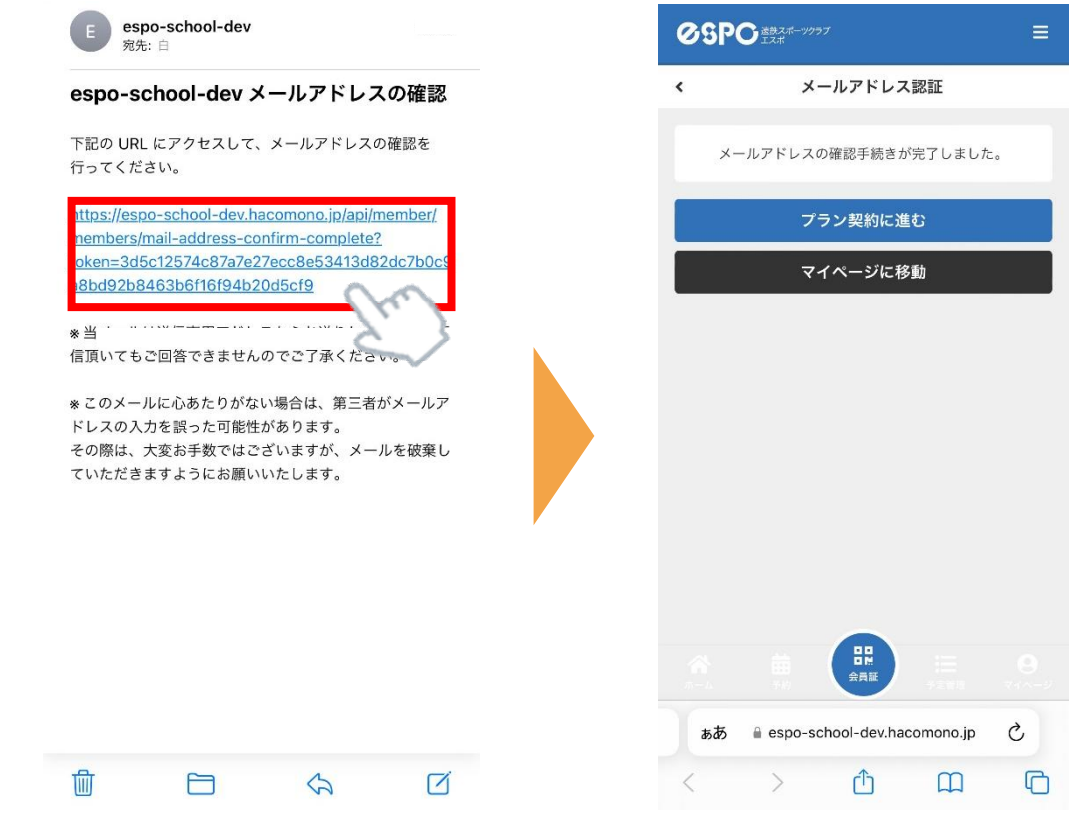

### $1400$ み:仮登録完了 / 兄弟姉妹がいる方: P3へ

**1名のみ在籍の場合は、以上で仮登録作業完了です。 本登録作業につきましては、エスポスタッフが⾏いますので、 本登録完了まで今しばらくお待ちくださいませ。 運用開始は6/1(土)を予定しています。 兄弟姉妹で通われる場合は 家族アカウント設定 (P3)へお進みください。**

**2**

**家族設定(P3)へ**

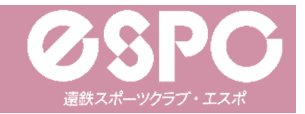

### **【スクール】家族アカウント設定方法①**

# **1 マイページを開き「家族アカウント設定」をクリック**

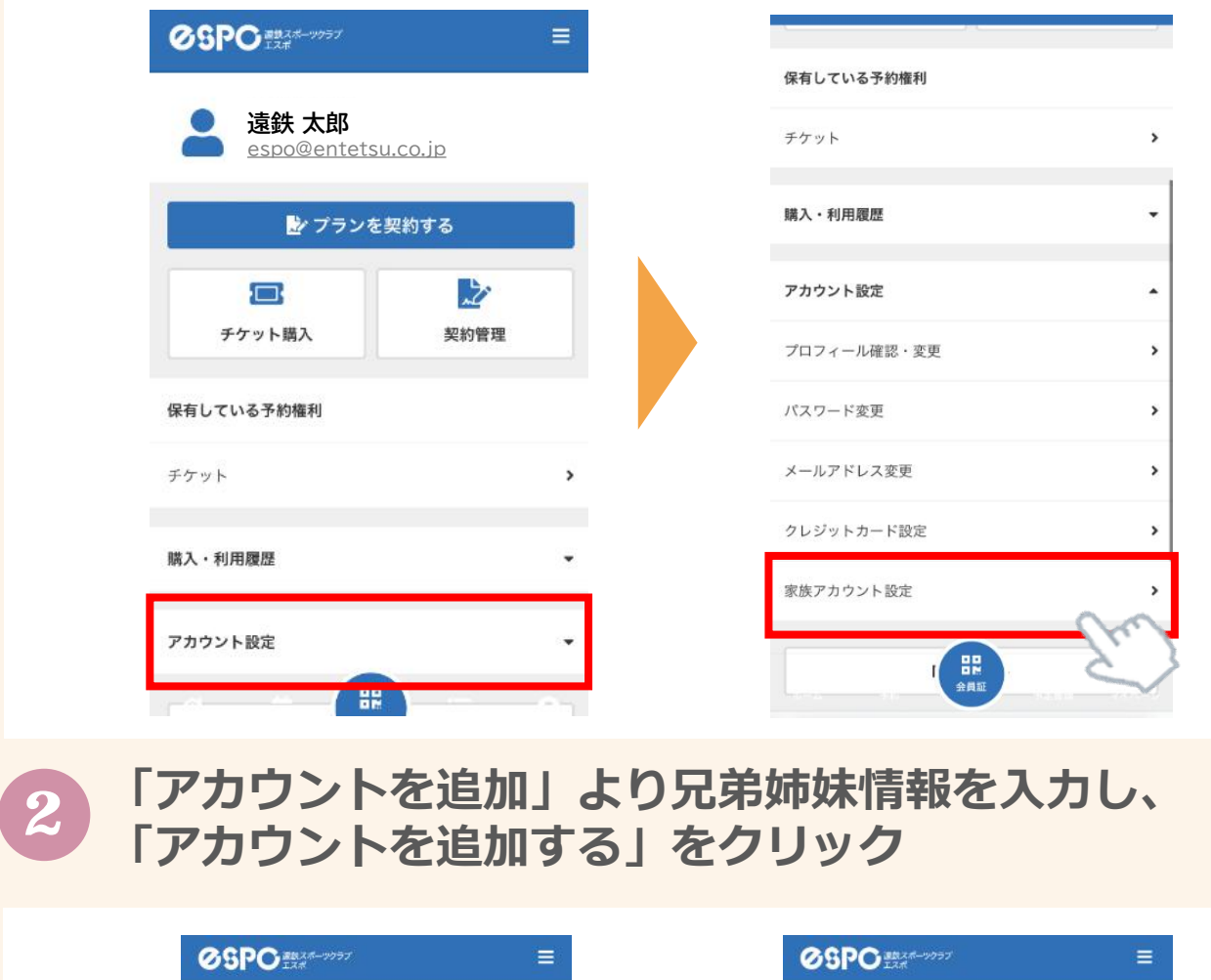

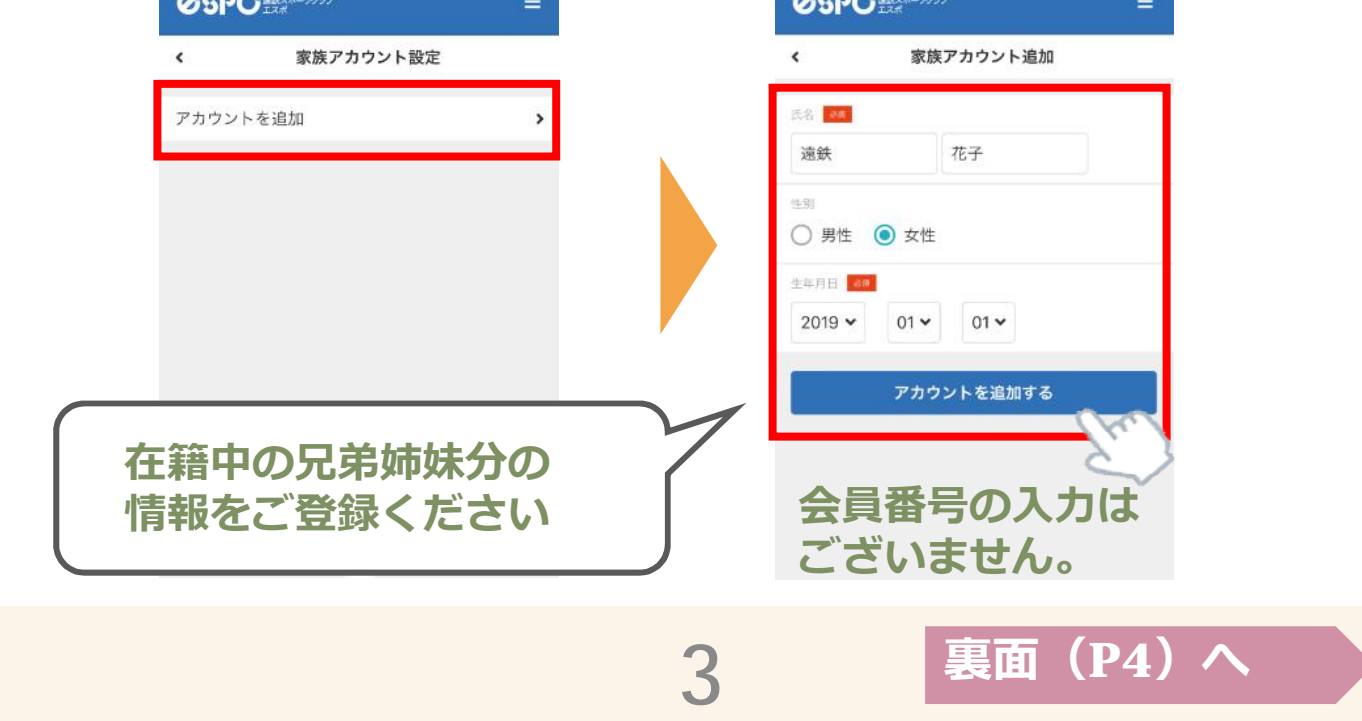

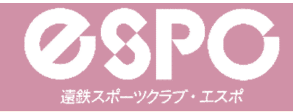

### **【スクール】家族アカウント設定方法②**

#### **3 家族アカウント設定完了︕**

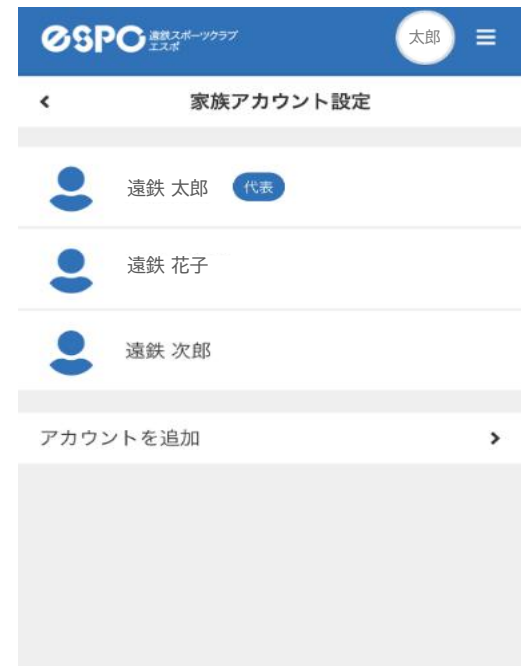

**家族アカウント設定画面に 在籍している方の情報がすべて 表示されれば家族アカウントの 設定完了です。**

**本登録作業につきましては、 エスポスタッフが⾏いますので、**

**本登録完了まで今しばらくお待ちくだ さいませ。 6/1(土)運用開始予定**

# <mark>★</mark> アカウント切替方法

**マイページの「アカウント切替」より 切り替え先アカウントを選択し「変更」をクリック**

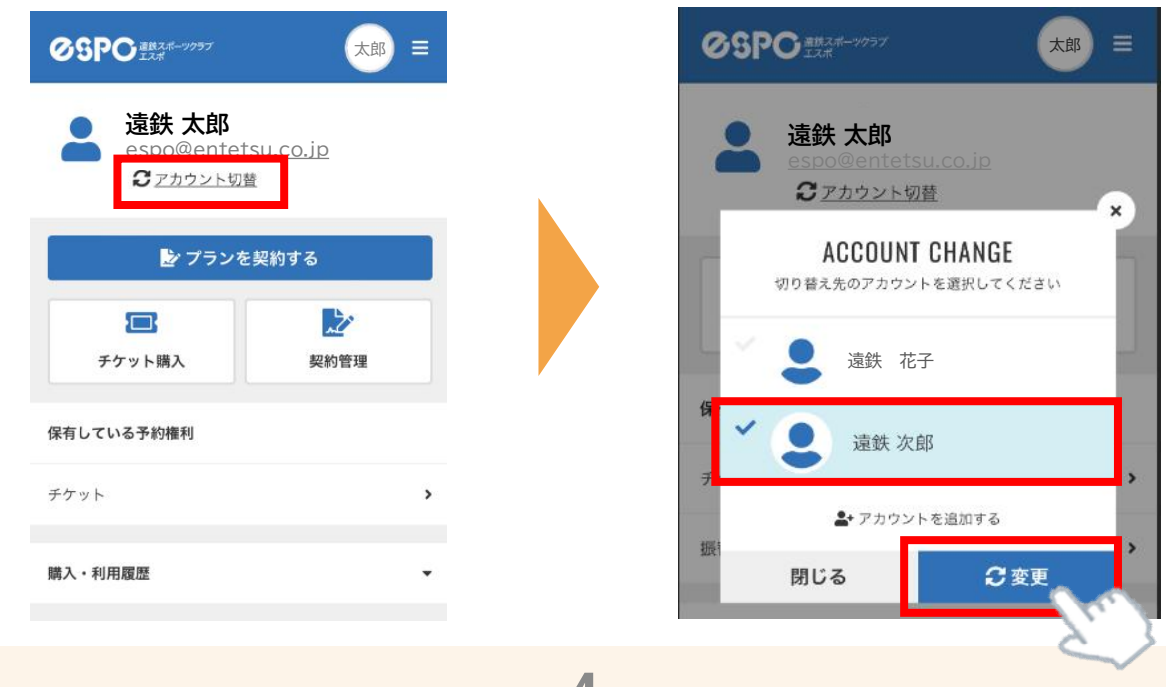

**4**

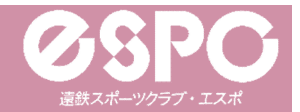

### **確認メールが届かない場合**

# **1 ⼊⼒したメールアドレスが正しいかご確認ください。**

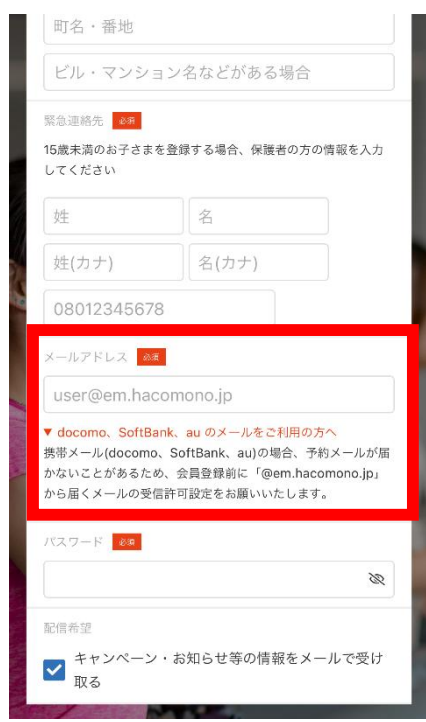

**間違って⼊⼒していた場合は、 正しいメールアドレスを⼊⼒の上、 再度新規利⽤登録画⾯よりご登録ください。 新規登録手順①に戻る**

**迷惑メールの「フィルタリング設定」「ドメイン指定受信設定」 をしていないか、ご確認ください。 2**

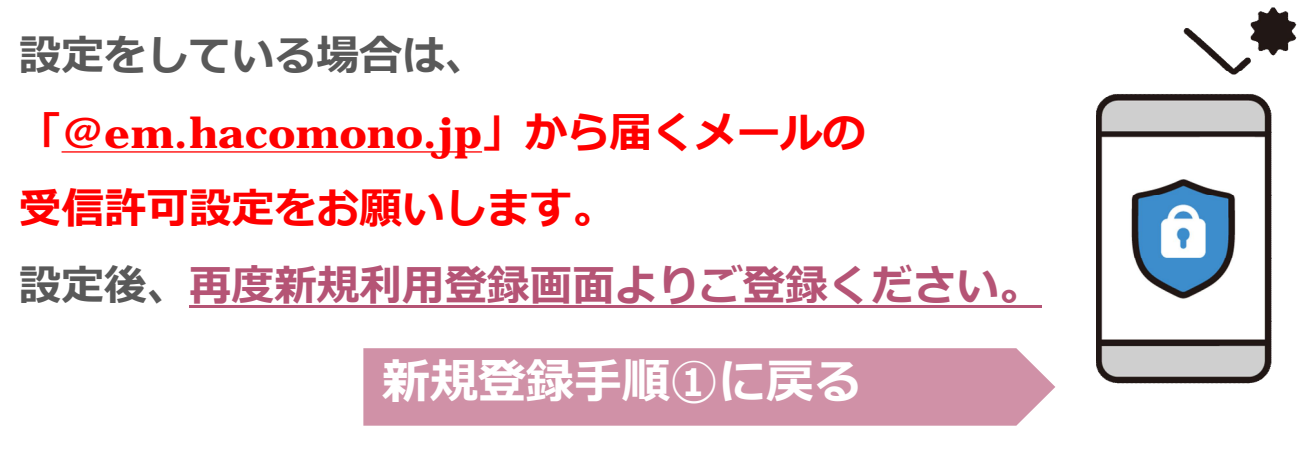

**※なお、エスポではお持ちのスマホの設定方法は分かりかねますので、 購入された携帯ショップ等にて設定方法をご確認ください。**

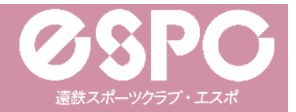

# **会員サイトのブックマーク登録について**

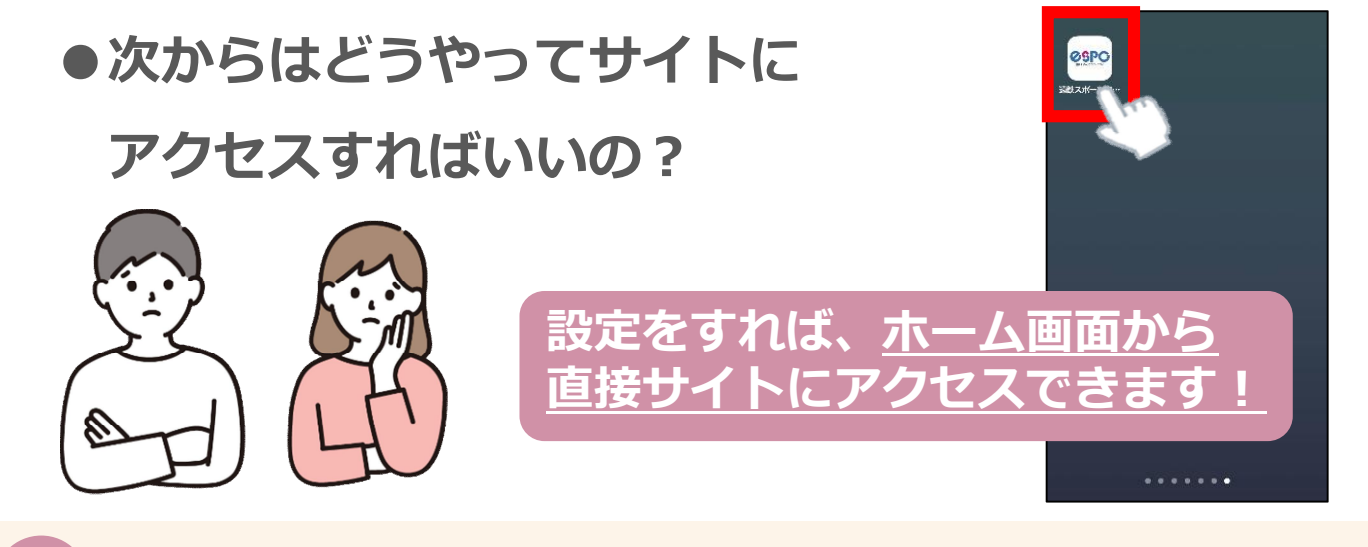

### **★ サイトをホーム画面に登録しておくとすぐに開けて便利︕**

#### **【iPhoneの場合】**

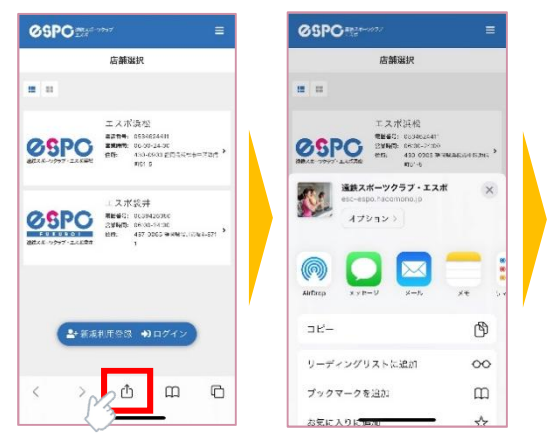

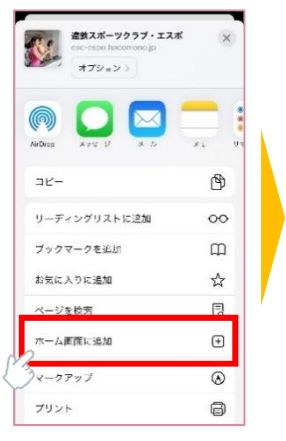

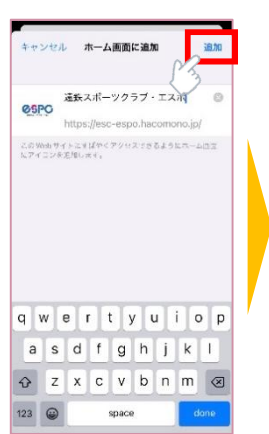

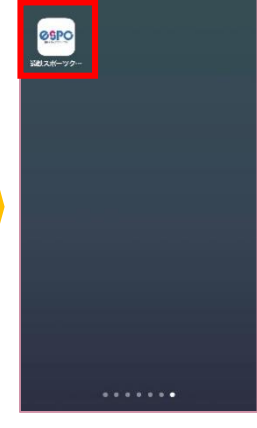

### **【Androidスマホの場合】**

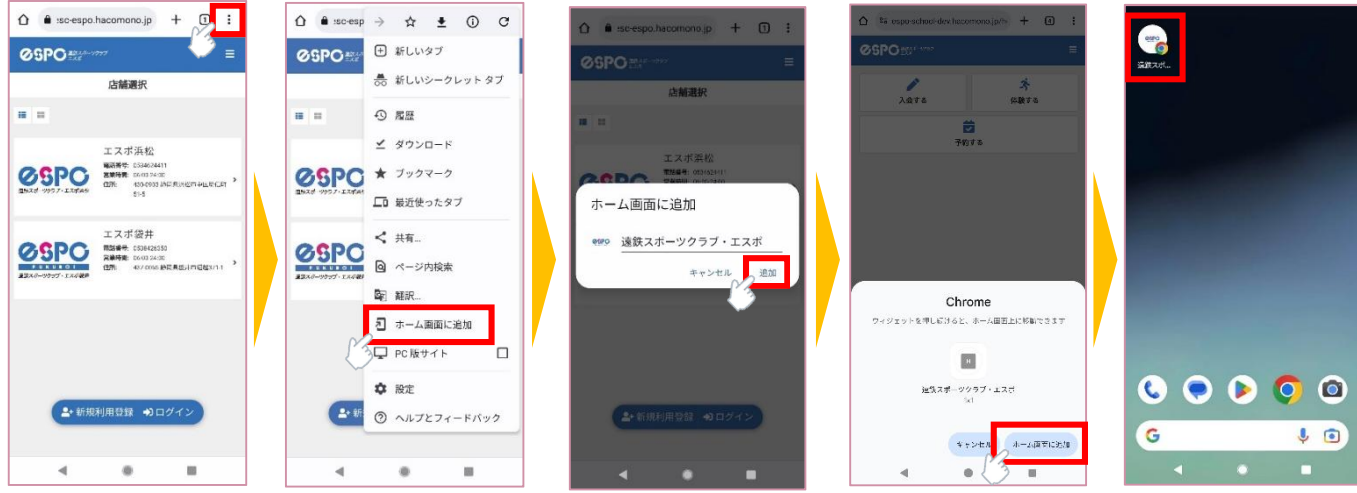

**6**